# CyberShelf: OneClickdigital app

## *What do I need to use PPLD OneClickdigital eAudiobooks on a mobile device?*

- 1. A Pikes Peak Library District card and PIN.
- 2. A OneClickdigital account (available through the OneClickdigital website at [ppldco.oneclickdigital.com/#register\)](https://ppldco.oneclickdigital.com/#register).
- 3. A mobile device with wireless Internet access and with iOS 5.0 (or newer) or Android 2.2/Froyo (or newer) installed.

## **Step 1: Create a OneClickdigital account**

- Click on **CyberShelf/OneClickdigital** in the upper navbar of ppld.org
- Click Register (upper right-hand corner).
- Enter your information to set up an account. At the bottom of the form, click **Register** again.

#### **Step 2. Download required free app and activate (first-time use only)**

- Go to the Play Store or the App Store on your device.
- Search for **OneClickdigital eAudio Player** and install it.
- Open the OneClickdigital eAudio Player app.
- Select your country. (You may need to touch **Next** to continue the set up. )
- Select your state. (You may need to touch **Next** to continue the set up.)
- Begin typing **Pikes Peak Library Dist**, and select that name from the drop-down list. (You may need to touch **Next** to continue the set up.)
- Enter your user name and password and touch the arrow button to login. *TIP: Check the box marked "Remember Me" to automatically login to your account every time you open your app.*

#### **Step 3: Checkout eAudiobooks**

- Open the OneClickdigital app.
- Touch **Search** (at the bottom center of the screen).
- Search or browse by Genres for an eAudiobook.
- Touch the cover of the title you want.
- Touch **Checkout**. (Successful! will appear next to Checkout when you have done this correctly.)
- Touch **My Titles** (in the upper left hand corner).
- Touch **Play** to download and begin playing simultaneously. Touch **Download Now** to download your title, or touch **Download All** to download all titles checked out to your account.

*TIP: To see options to renew a title, touch the title's cover and swipe from left to right. To see options to return a title early, touch the title's cover and swipe from right to left.*

 $\bullet$  After the File Download completes, touch the **Play** or  $\triangleright$  symbol next to your title to play it.

*TIP: If your checked out title does not appear immediately in your app, try refreshing your screen.* 

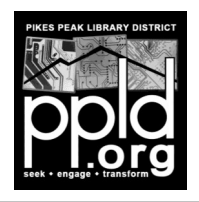

3/13/15 slm

Need further assistance? See the FAQs and contact info at [ppldco.oneclickdigital.com/#help](http://ppldco.oneclickdigital.com/#help)